## **A DELTA DENTAL**

## How to print a Delta Dental ID card

1. Go to www.deltadentalins.com and log in to the **Online Services** section. If you are a new user, please select the **Register here** link and follow the three-step process to register.

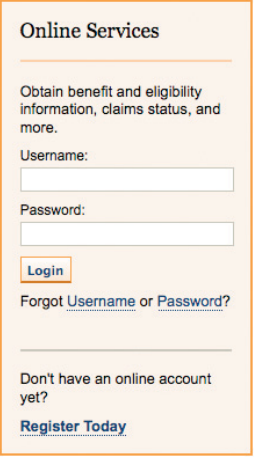

2. After logging in, click on the **Eligibility & Benefits** tab at the top of the page or the **View Eligibility and Benefits** link under the "Manage Your Account" heading.

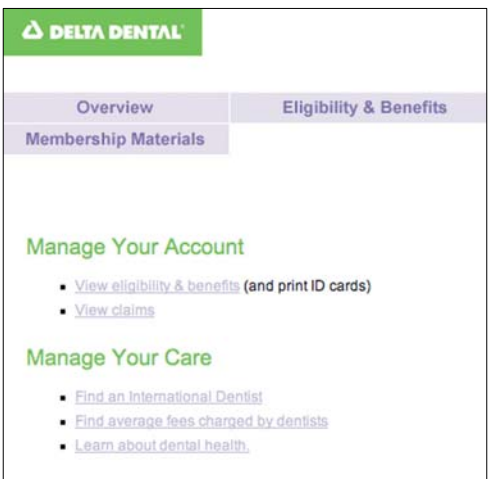

3. On the **Eligibility & Benefits** page, click the **Eligibility** or **Benefits** link on the left. On the new screen, click **Print ID card** on the left.

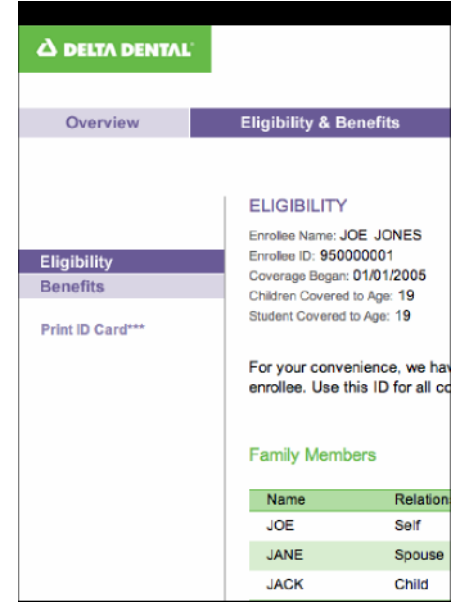

4. Then click the **Print** button to print your ID card and the **Close** button to close the screen.

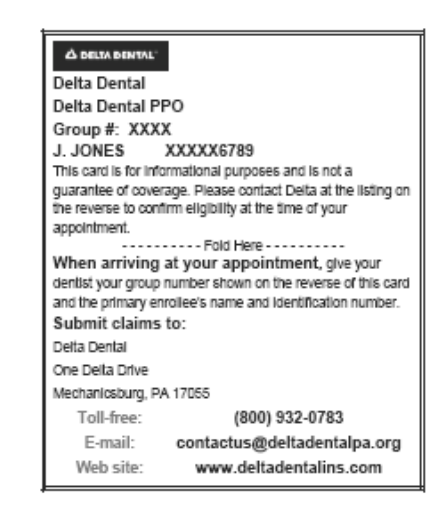

## **Visit www.deltadentalins.com**

Delta Dental's Mission: To advance dental health and access through exceptional dental benefits service, technology and professional support.

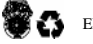